# GICOOL

# Technical Bulletin

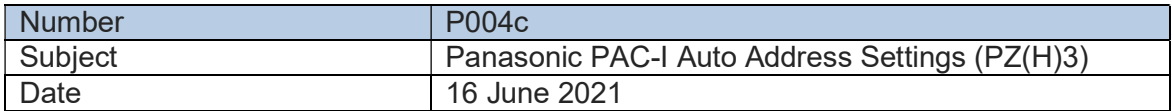

When setting up a system with Group Control you need to address the indoor units. This can be carried out using the following procedures.

Auto Addressing can no longer be carried out from the outdoor unit control PCB by shorting the A.ADD pins as PZ3 & PZH3 do not have A.ADD pins so it is necessary to perform Auto Address at the Remote Controller.

First power down all systems and then power up System 1 only.

The first system will address automatically, then you should address each system independently and check operation prior to operating in Group Control.

Then power up System 2 (keeping System 1 live) and follow the steps below and so on for System 3, 4, 5, etc (always remembering to power up the system you are addressing & have addressed ONLY):

## CZ-RTC5B Auto Address

1) Press  $\Box$   $\Box$  and  $\Box$  together for four seconds

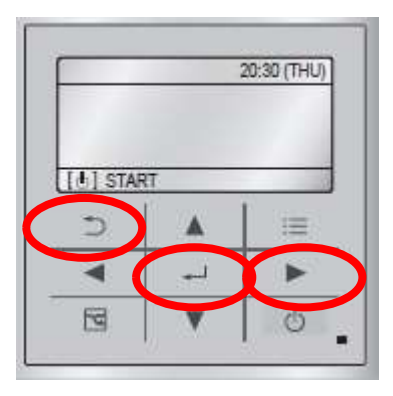

2) Maintenance Function will appear on the controller. Scroll to Auto Address.

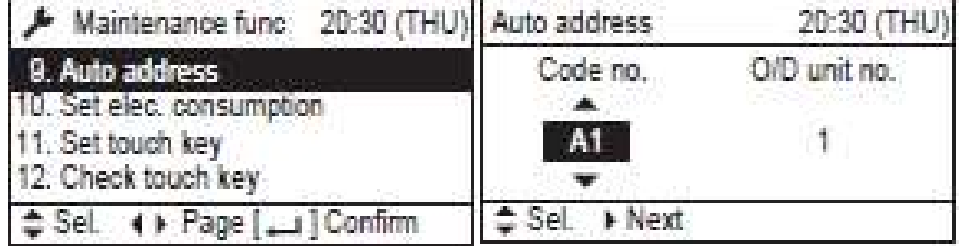

3) Scroll to Code No. A1 and select the Outdoor Unit you require to Auto Address (above shows Outdoor Unit 1 but this will be 2, 3, 4 and so on). Then press ENTER to confirm.

# **GICOOL**

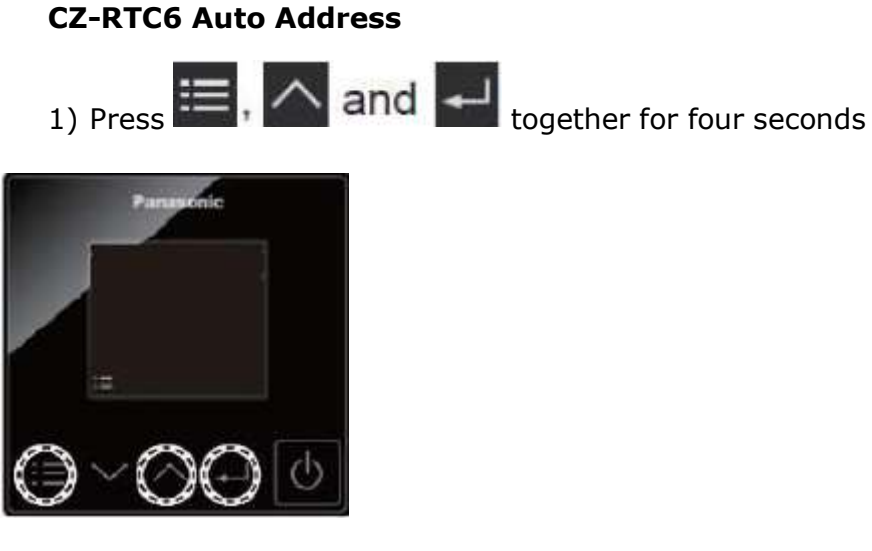

2) Maintenance Function will appear on the controller. Scroll to Auto Address.

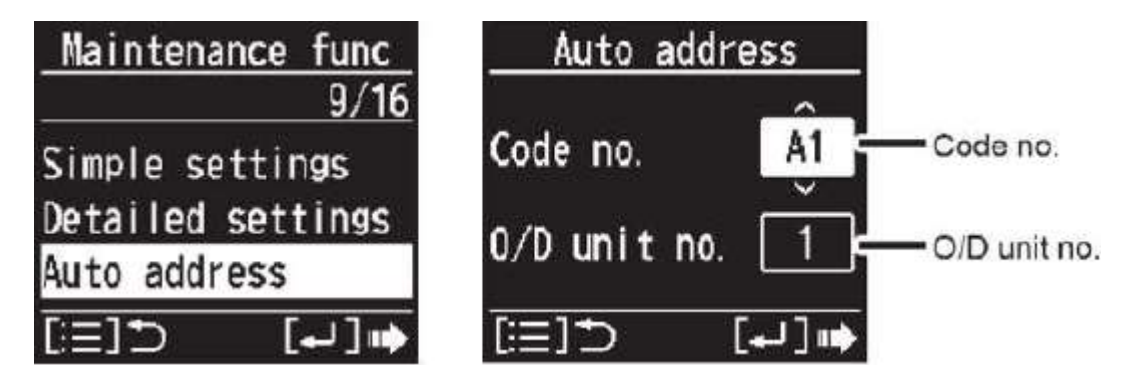

3) Scroll to Code No. A1 and select the Outdoor Unit you require to Auto Address (above shows Outdoor Unit 1 but this will be 2, 3, 4 and so on). Then press ENTER to confirm.

# Manual Addressing

If you have powered up all systems prior to Auto Addressing it may be necessary to manually address each system from the Remote Controller. This can be achieved by using the following procedures.

WHEN MANUALLY ADDRESSING PLEASE REMEMBER TO POWER DOWN ALL SYSTEMS EXCEPT THE ONE YOU ARE WORKING ON

# **GICOOL**

### CZ-RTC5B Manual Address

1) Press  $\Box$ ,  $\Box$  and  $\Box$  together for four seconds

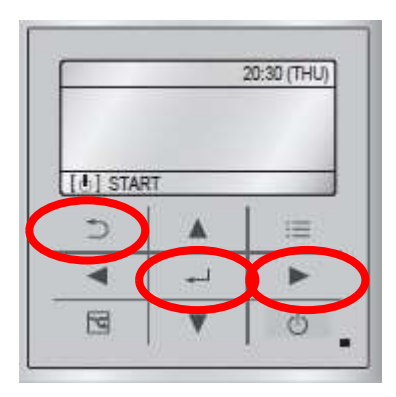

2) Maintenance Function will appear on the controller. Scroll to Detailed Settings.

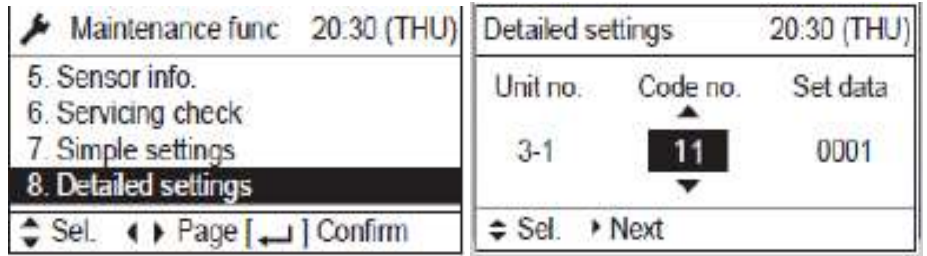

3) Scroll to Code No. 11 and select the Indoor Unit capacity as per the table below. Then press ENTER to confirm.

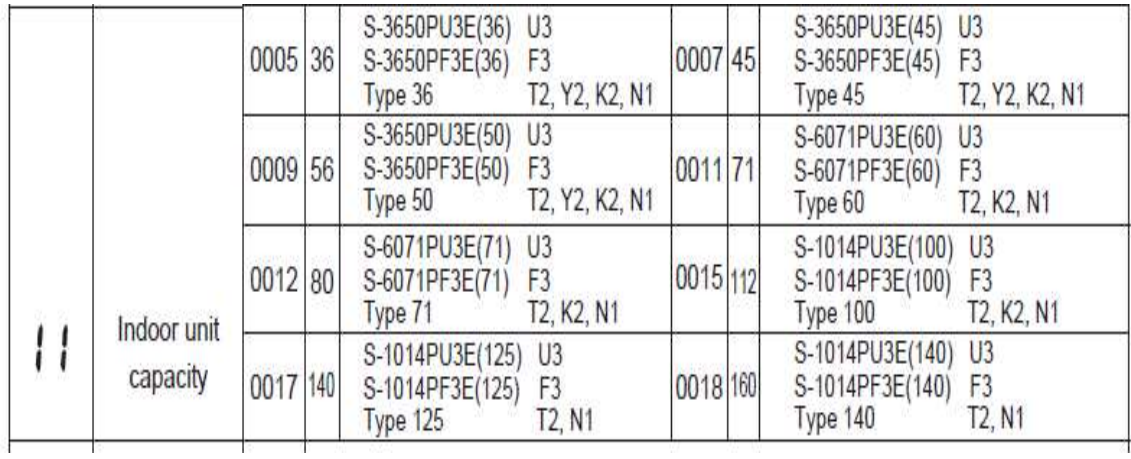

4) PRESS ENTER otherwise the setting will not be stored

# 5) Set System Number

- 6) Scroll to Code No 12 (below is for System 1, all further systems will be respective –  $2 = 0002$ ,  $3 = 0003$ , etc)
	- i. Scroll to "SET DATA"
	- ii. Then press "UP" or "DOWN" to select "0001"
	- iii. Press ENTER otherwise the setting will not be stored

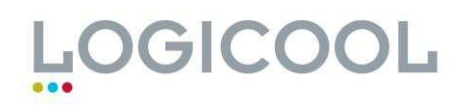

# 7) Set Indoor Unit Address

- 8) Scroll to Code No 13 (below is for a 1:1 split; twins, triples & quads will be respective  $(1:1 = 0001, 1:2 = 0002, 1:3 = 0003,$  etc))
	- i. Scroll to "SET DATA"
	- ii. Then press "UP" or "DOWN" to select "0001"
	- iii. Press ENTER otherwise the setting will not be stored

## 9) Set Group Control Address

- 10) Scroll to Code No 14 (below is for a 1:1 split; with Group Control, the first system would be 0001 and ALL subsequent systems would be 0002)
	- i. Scroll to "SET DATA"
	- ii. Then press "UP" or "DOWN" to select "0000"
	- iii. Press ENTER otherwise the setting will not be stored

#### CZ-RTC6 Manual Address

- 1) Press  $\equiv$ ,  $\wedge$  and  $\rightarrow$  together for four seconds
- 2) Maintenance Function will appear on the controller. Scroll to Detailed Settings.

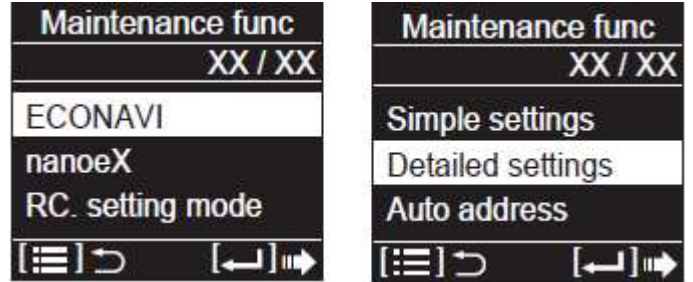

3) Scroll to Code No. 11 and select the Indoor Unit capacity as per the table below. Then press ENTER to confirm.

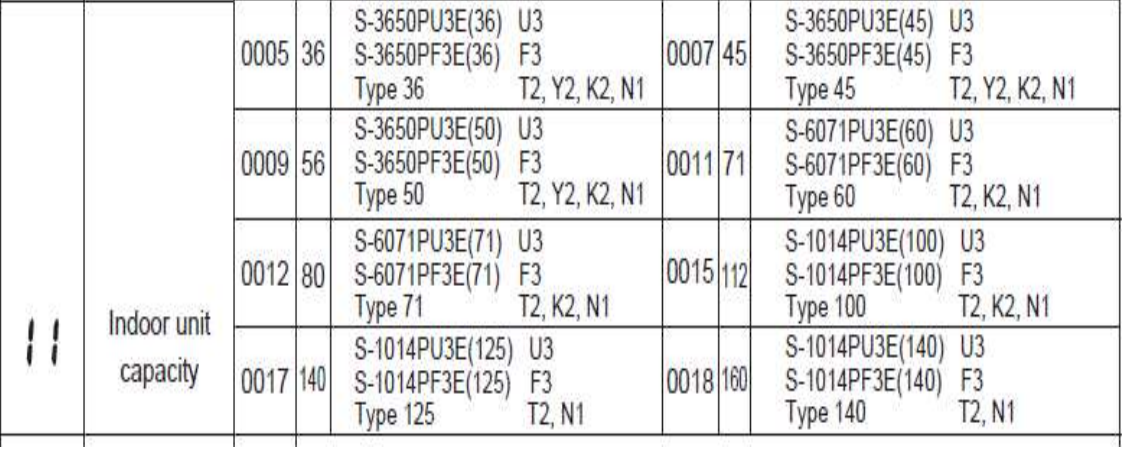

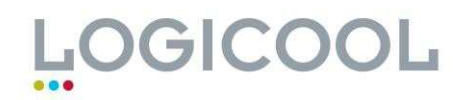

4) PRESS ENTER otherwise the setting will not be stored

# 5) Set System Number

- 6) Scroll to Code No 12 (below is for System 1, all further systems will be respective  $-2 = 0002$ ,  $3 = 0003$ , etc)
	- i. Scroll to "SET DATA"
	- ii. Then press "UP" or "DOWN" to select "0001"
	- iii. Press ENTER otherwise the setting will not be stored

# 7) Set Indoor Unit Address

- 8) Scroll to Code No 13 (below is for a 1:1 split; twins, triples & quads will be respective  $(1:1 = 0001, 1:2 = 0002, 1:3 = 0003,$  etc))
	- i. Scroll to "SET DATA"
	- ii. Then press "UP" or "DOWN" to select "0001"
	- iii. Press ENTER otherwise the setting will not be stored

## 9) Set Group Control Address

- 10) Scroll to Code No 14 (below is for a 1:1 split; with Group Control, the first system would be 0001 and ALL subsequent systems would be 0002)
	- i. Scroll to "SET DATA"
	- ii. Then press "UP" or "DOWN" to select "0000"
	- iii. Press ENTER otherwise the setting will not be stored